#### NEXTBAND Quick Start STREAM GUIDE

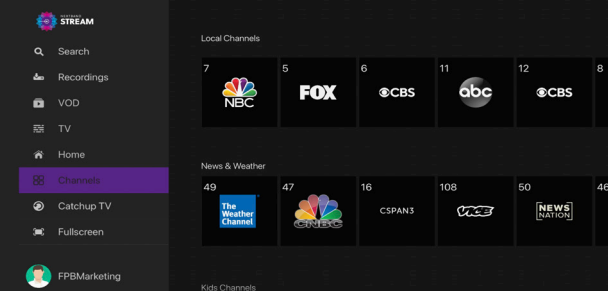

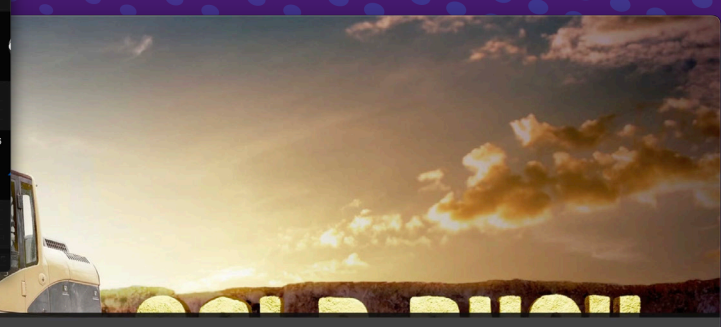

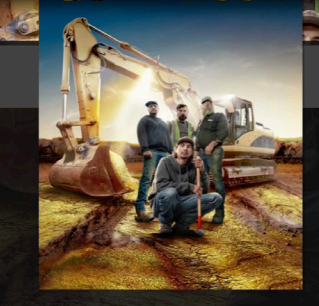

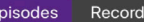

E

#### Gold Rush (20

S12 · E46 · New Prospects 1hr Starts in: 1 hr 59 min (SD)

Parker jumps at an unexpected of Alps. Then, Team Turin's latest sup ton machine across the river.

Reality Action/Adventure Genre Director James Bates Dimitri Dog

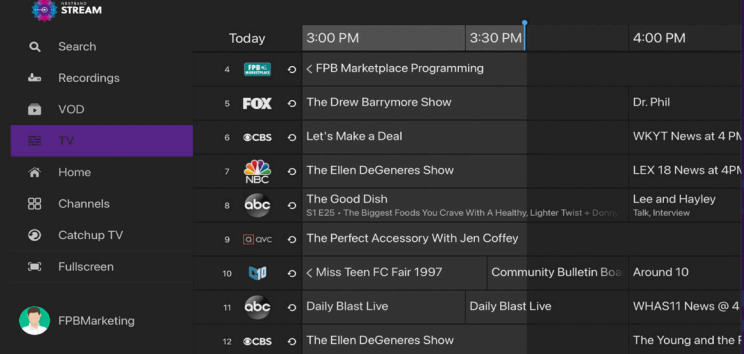

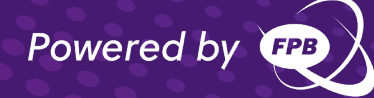

#### Welcome to FPB's NEXTBAND Stream!

NEXTBAND Stream enables you to view Live TV, recordings and on-demand movies and shows on your smartphone, tablet, or streaming device.

#### Getting Started

Log in using your myFPB information.

#### NEXTBAND Stream Home Screen

The NEXTBAND Stream Home screen displays the Content Area and the Navigation Panel

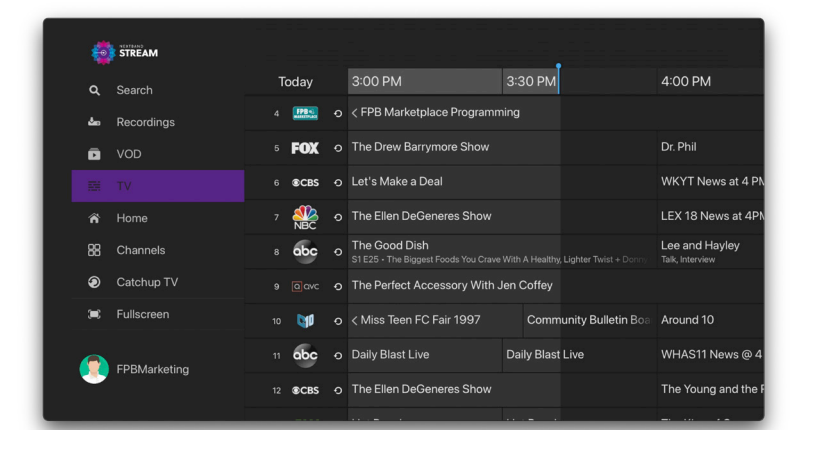

#### NEXTBAND Stream Home Screen Content Area

The Content Area of the NEXTBAND Stream Home screen displays "stripes" of categories with information and posters of the available programs, movies or series (if there is nothing available in a category, the stripe will not be displayed).

![](_page_1_Picture_9.jpeg)

NEXTBAND Stream Home Screen displaying the Content Area

You can access the NEXTBAND Stream Home screen from anywhere/anytime by pressing the HOME key on the remote. The Navigation Panel will be displayed in the left-hand side of the screen and the Home screen will be automatically selected.

#### NEXTBAND Stream Stripes categories include:

![](_page_2_Picture_199.jpeg)

#### NEXTBAND Stream Home Screen Navigation Panel

The NEXTBAND Stream Navigation Panel is a quick and easy way to access many of the NEXTBAND Stream features.

To display the NEXTBAND Stream Navigation Panel, press the HOME key on your remote control (the Content Are and it's stripes

become inactive when the Navigation Panel is displayed).

Use the navigation feature on your remote control to choose a menu option.

![](_page_2_Figure_7.jpeg)

NEXTBAND Stream Home Screen displaying the Navigation Panel

Close the NEXTBAND Stream Navigation Panel by pressing the BACK button, or the HOME remote control key (or by pressing MENU on some remote controls).

#### NEXTBAND Stream Electronic Programming Guide

Use the NEXTBAND Stream Electronic Programming Guide (EPG) to find and watch TV programs and to view program details.

![](_page_3_Picture_127.jpeg)

NEXTBAND Stream EPG

You can access the EPG by:

- Selecting the Live TV Recommendations stripe heading.
- Selecting the TV option from the Navigation Panel.

#### Watch a Program

To watch a program from the NEXTBAND Stream EPG:

- 1. In the NEXTBAND Stream EPG, use the navigation feature on your remote to highlight a program.
- 2. Press OK/SELECT. The program starts playing.

# Playback Controls

- To pause/resume the currently playing video use the on-screen PAUSE/PLAY button, (or by pressing the PAUSE/PLAY key on some remote controls).
- To stop the currently playing video onscreen STOP button, (or by pressing the STOP or the BACK key on some remote controls.

![](_page_3_Picture_12.jpeg)

NEXTBAND Stream Home Screen displaying the Content Area

#### Viewing a Program's Details Screen

The NEXTBAND Stream Details Screen displays a program's Title, Description, Genre, and more.

![](_page_3_Picture_16.jpeg)

To view a program's Details screen:

- 1. In the EPG screen, use the remote to navigate to and highlight a program.
- 2. Press the OK/SELECT key on your remote (or by pressing the INFO key on some remote controls).

Tip: Click the buttons in the Action Bar (at the top of the description panel) to perform those actions.

\_\_\_\_\_\_\_\_\_\_\_\_\_\_\_\_\_\_\_\_\_\_\_\_\_\_\_\_\_\_\_\_\_\_\_

# Recording a Program

You can easily record a program you are currently watching, or schedule a recording for a future program. (Note: for various reasons, some programming may not be available for recording.)

![](_page_4_Picture_6.jpeg)

# Record What's Currently Showing

To record a currently playing Live TV program, select the on-screen RECORD button (or press the RECORD key on some remotes) to start the recording.

#### Schedule a Future Recording

To schedule the recording of a future program:

- 1. Use the remote control navigate to and select a program.
- 2. Select the RECORD option to schedule a recording.

![](_page_4_Picture_13.jpeg)

NEXTBAND Stream Future Recording Screen

### Browse Recordings

The NEXTBAND Stream Recordings stripe on the Home page shows on-going and completed recordings recorded on the DVR.

NEXTBAND Stream Recording Screen

![](_page_5_Picture_0.jpeg)

NEXTBAND Stream Recordings Screen

# Playing a Recording

To play a recording:

- 1. In the NEXTBAND Stream Recordings Stripe, select a recording to watch and press OK. The NEXTBAND Stream Details screen of the recording is displayed.
- 2. In the NEXTBAND Stream Details screen
- 3. For the recording, select the PLAY button
- 4. In the Action Bar (the topmost horizontal bar) and press OK to play the recording.

#### Searching

You can search through all available movies, series, and Live TV programs by accessing the Search option

![](_page_5_Picture_10.jpeg)

NEXTBAND Stream Search Screen

To search for programs:

Navigate to the NEXTBAND Stream Home Screen Navigation Panel and choose the "search" option.

Enter the search text, using the on-screen keyboard and press OK.

![](_page_6_Picture_0.jpeg)

NEXTBAND Stream Search Results Screen

#### **AVAIA** Account Language **Change PIN PIN on Login**  $\mathbf{A}$ Settings Log Out **Parental Controls**

NEXTBAND Stream Parental Control Screen

# NEXTBAND Stream Parental **Controls**

NEXTBAND Stream Parental Controls allow you to restrict who can view TV programs, on-demand movies, and recordings considered inappropriate for viewing. When parental control is locked, the video will be unplayable and marked as restricted in the TV Grid, the quarter screen, and the fullscreen.

![](_page_6_Picture_6.jpeg)

To enable NEXTBAND Stream Parental Controls:

- 1. Navigate to the NEXTBAND Stream Home Screen Navigation Panel.
- 2. Select your username at the bottom of the navigation panel.
- 3. Select "My Profile".
- 4. Scroll down and select "Parental Controls".
- 5. Press OK to eneable parental controls.
- 6. Adjust settings as desired.

# Troubleshooting

# General Tips

- Restart your device.
- If you're on WI-FI, make sure you are connected to the correct network.
- Try using an Ethernet cable

### No Video, Out of Sync, Pixelation and other Video-Related Issues

- Restart your device.
- Turn your TV off and back on.
- Check to make sure your video input cable is securely connected between your device and television.
- Check to make sure you are on the correct input.
- Try another input.

# No Audio, Out of Sync, Garbled Sounds and other Audio-Related Issues

- Check the volume level and mute options on your television.
- Check to make sure your HDMI cable or audio cable is securely connected between your device and television.
- Try another input.

### Still Have Issues?

Contact customer support at 352-4372.

# Apple TV Remote Fire TV Remote

![](_page_8_Picture_1.jpeg)

![](_page_8_Picture_3.jpeg)

![](_page_8_Picture_150.jpeg)

![](_page_8_Picture_151.jpeg)

NFXTBAND **STREAM** 

# What you can do!

#### Pause/Resume the currently playing video!

 $\Theta$ 

![](_page_9_Picture_3.jpeg)

#### Choose from Live TV, movies, video-on-demand, and more!

![](_page_9_Figure_5.jpeg)

![](_page_9_Picture_6.jpeg)

#### Record a show to watch another day!

![](_page_9_Picture_56.jpeg)

Parental Controls determine who watches what and when!